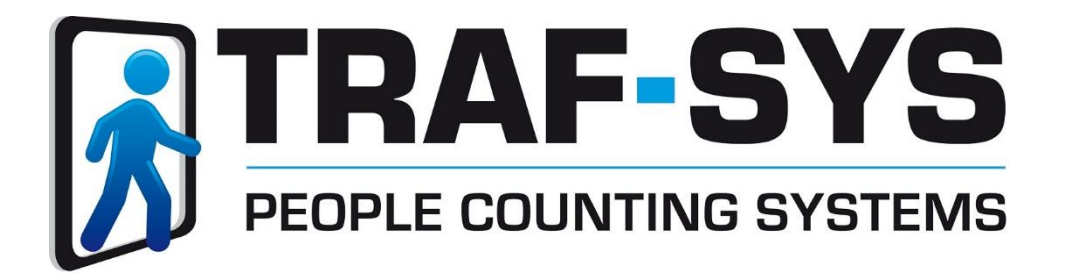

# **Eclipse Installation**

**Revised: 9/23/2016**

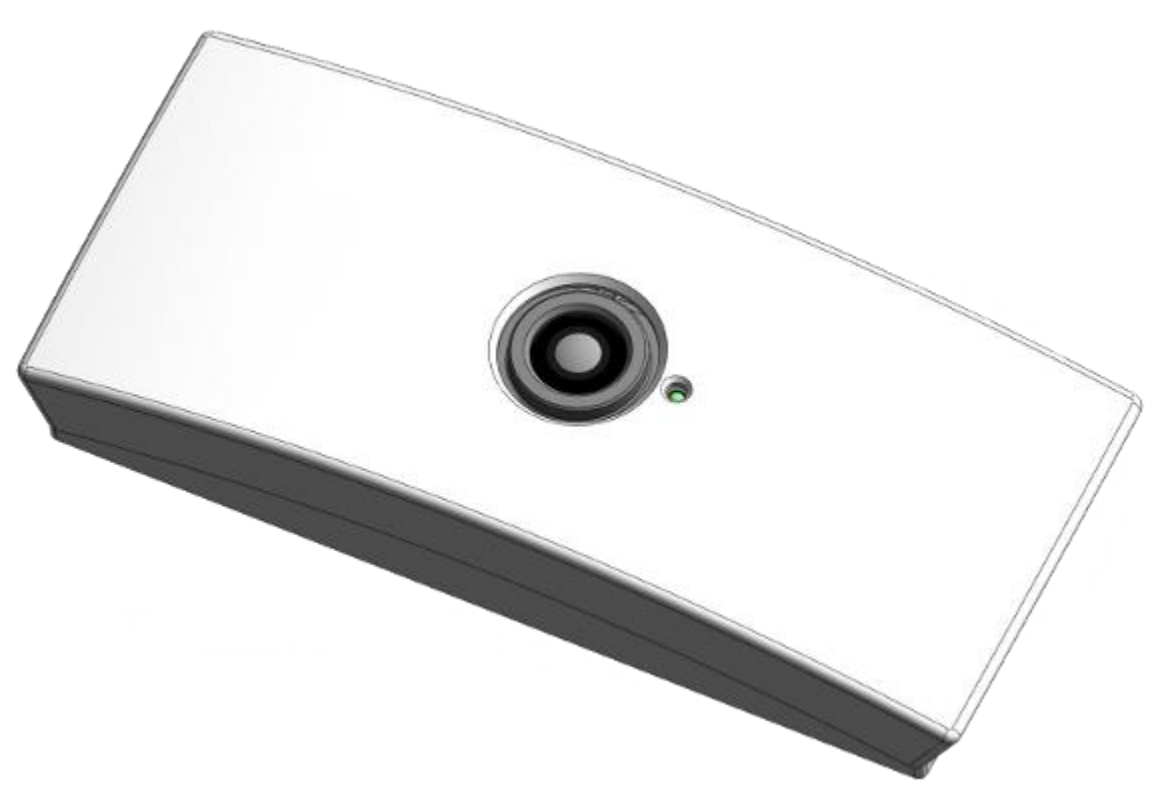

Copyright © 2016, Traf-SYS, Inc.

### **Contents**

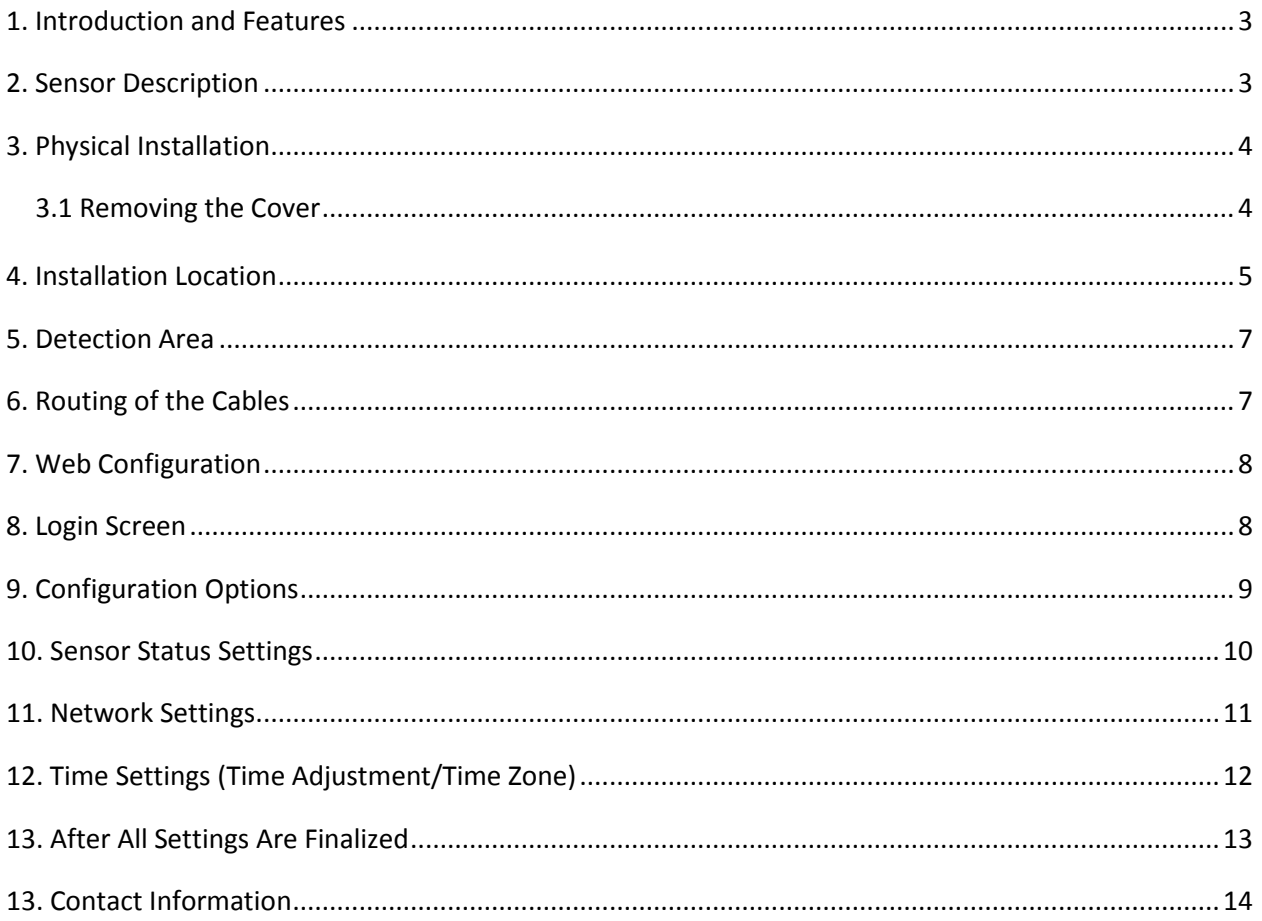

## <span id="page-2-0"></span>**1. Introduction and Features**

The sensor detects and tracks the number of people accurately using Image Recognition technology. The sensor is installed on the ceiling of entrances and passageway to capture movements of people from above. IN and OUT traffic data is recorded to the sensor continuously every minute and the collected data is sent to the designated server via LAN. Traffic data can be compiled and used as marketing

Information. The sensor also has the following characteristics:

- 1. Covers movements of the people in a wide area.
- 2. Recognizes and tracks the movements of people accurately therefore can omit people hovering near the counting area and provides an accurate traffic count.

#### <span id="page-2-1"></span>**2. Sensor Description**

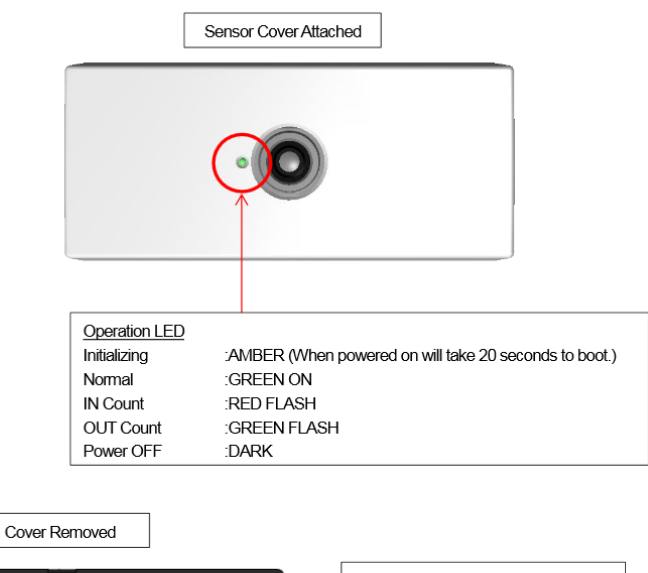

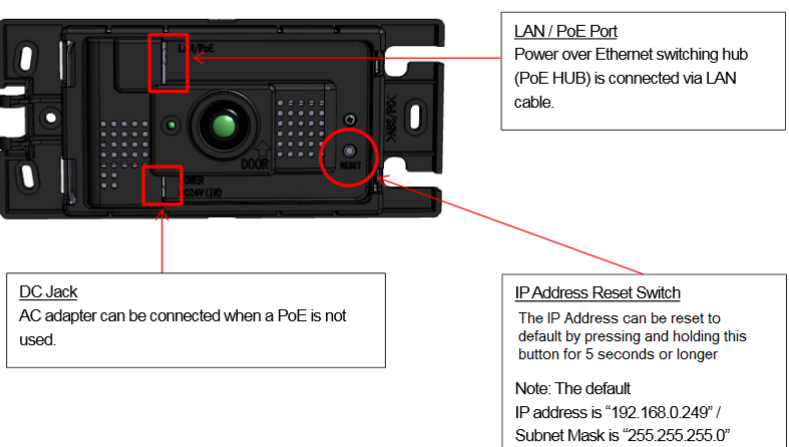

## <span id="page-3-0"></span>**3. Physical Installation**

#### <span id="page-3-1"></span>**3.1 Removing the Cover**

To remove the cover:

- Insert your fingers into the location indicated in RED and pull the cover from the Unit.
- For complete removal of the cover continue in the same motion until cover comes free.

<span id="page-3-2"></span>The cover hooks onto the one end of the sensor as seen below.

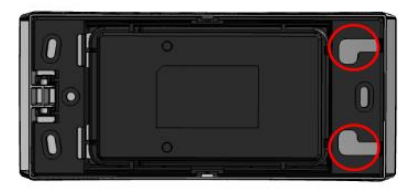

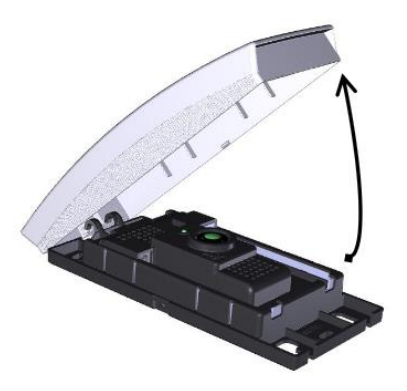

## **4. Installation Location**

**In the event that you are installing on an in swinging door please contact Trafsys Support prior to installing.**

• Install sensor in center of door width (if an obstruction in way please see step 4). Please see illustration below:

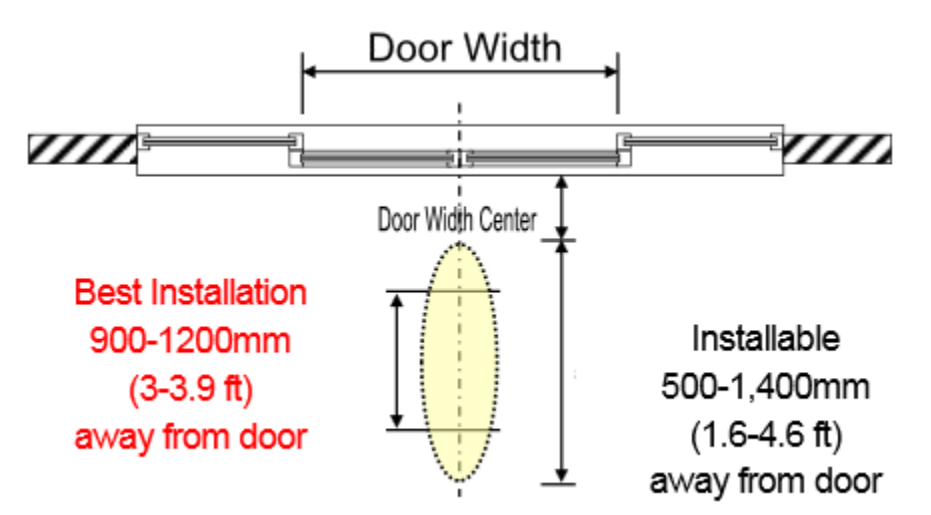

- There is an indicator on the sensor showing the direction to install the sensor.
	- o **Note:** Mount the Sensor with **DOOR** arrow pointed towards the entrance nt the **WITH**
- Mount the 림  $-512$ sensor with Install so that the **arrow** three screws points towards the entrance. DOOR (board anchors with suitable screw depending on the ceiling material)

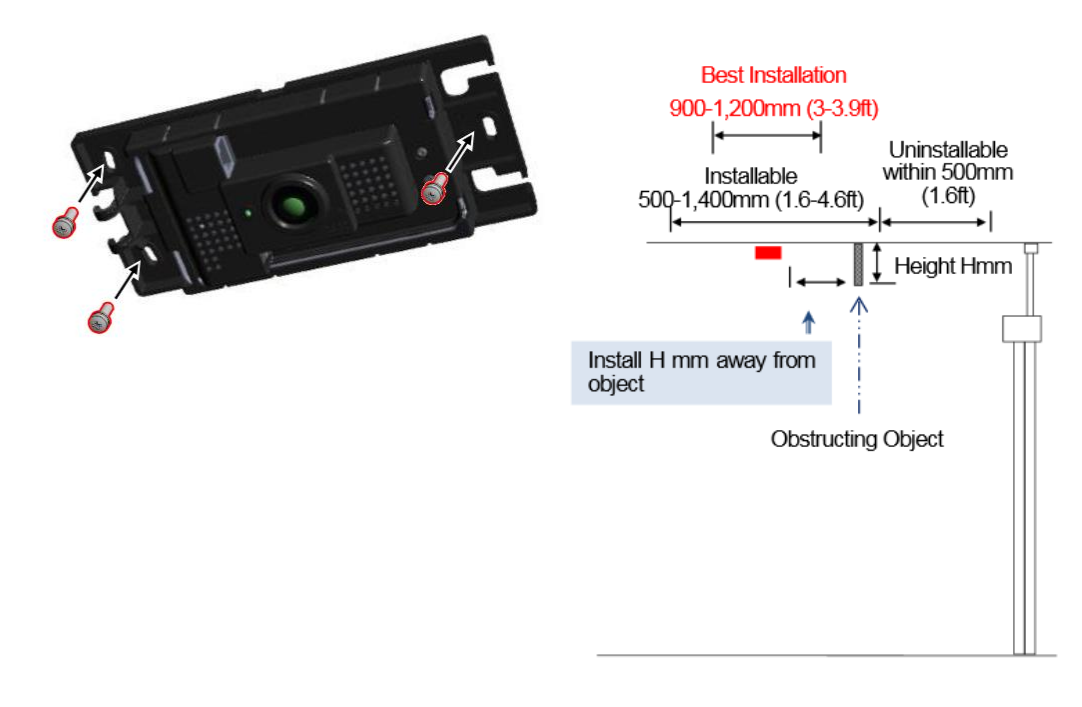

<span id="page-5-0"></span>**Note:** When an item (such as an exit sign) is obstructing the view of the sensor please install the sensor the same distance away from the object as the object height. Please see diagram.

#### **5. Detection Area**

There are two different height modes.

- **Standard** is for ceiling heights from 7.5 to 13.8 feet and has a detection area of up to 14.8 feet.
- **High** Mode will accommodates ceiling heights of 13.1 to 19.7 feet and has a detection area up to 13.1 feet.

Ceiling height and Detection Area **Standard Mode** 

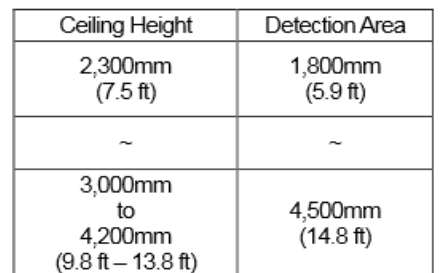

#### **High Mode**

\*When using high mode the

detection area is smaller.

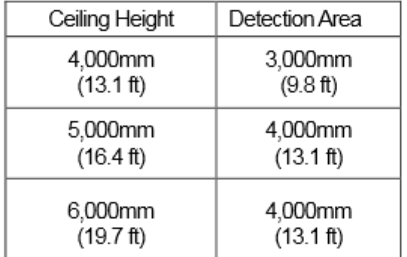

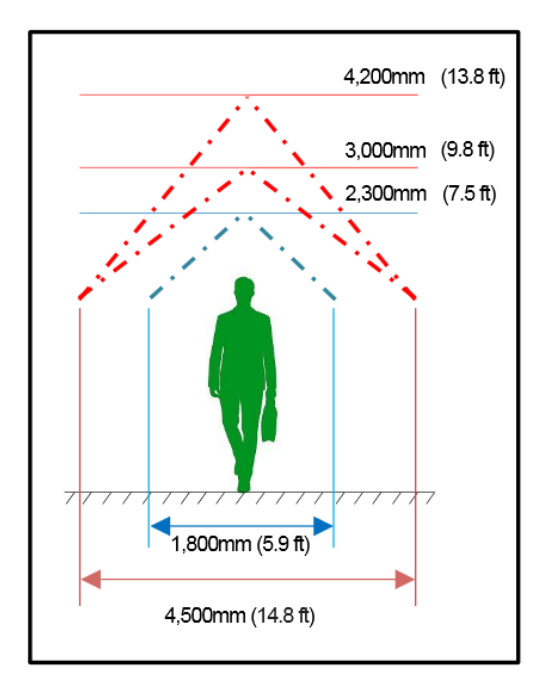

#### <span id="page-6-0"></span>**6. Routing of the Cables**

Install the LAN cable into the sensor and route the wire as shown. If not running PoE install a 24V .5 amp DC power supply and route the wire as shown in the picture below.

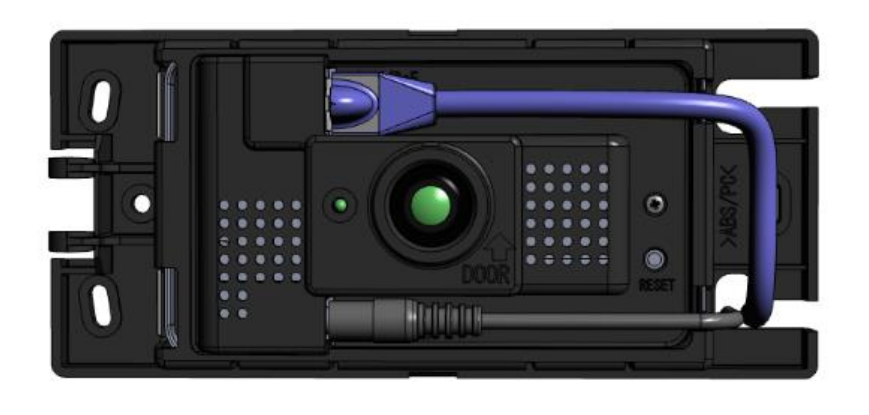

### <span id="page-7-0"></span>**7. Web Configuration**

The default IP address of the sensor unit is set as [192.168.0.249] for initial setup, change the Setup PC IP Address to the same range as the default address. Example 192.168.0.250 etc. Connect the Setup PC and Sensor directly (via PoE injector).

# Network Settings must be completed before connecting the sensor to the End Users Network.

#### <span id="page-7-1"></span>**8. Login Screen**

For initial setup, enter the default IP address [http://192.168.0.249](http://192.168.0.249/) into your web browser. The Login screen will appear.

There are two types of login available:

- 1. User login = access limited to Sensor Status and Count Check menus only
- 2. Administrator login = Access to all menus, Sensor status and various basic sensor settings

Default passwords for the logins:

- 1. User login = user
- 2. Administrator login = admin

**Note:** For configuration of the sensor you will need to use the Administrator login.

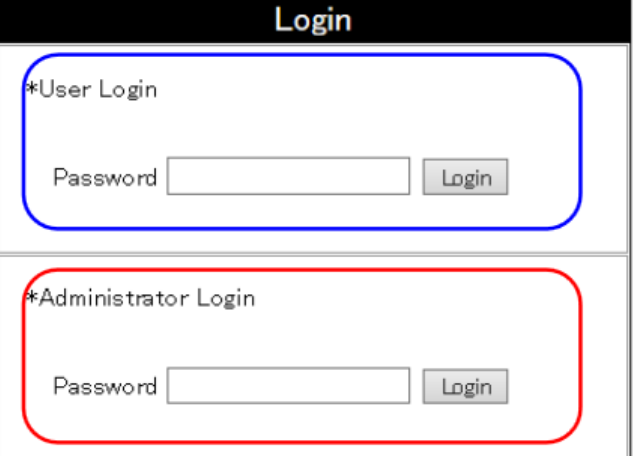

# <span id="page-8-0"></span>**9. Configuration Options**

Settings pages are sorted by tabs on the top of the page:

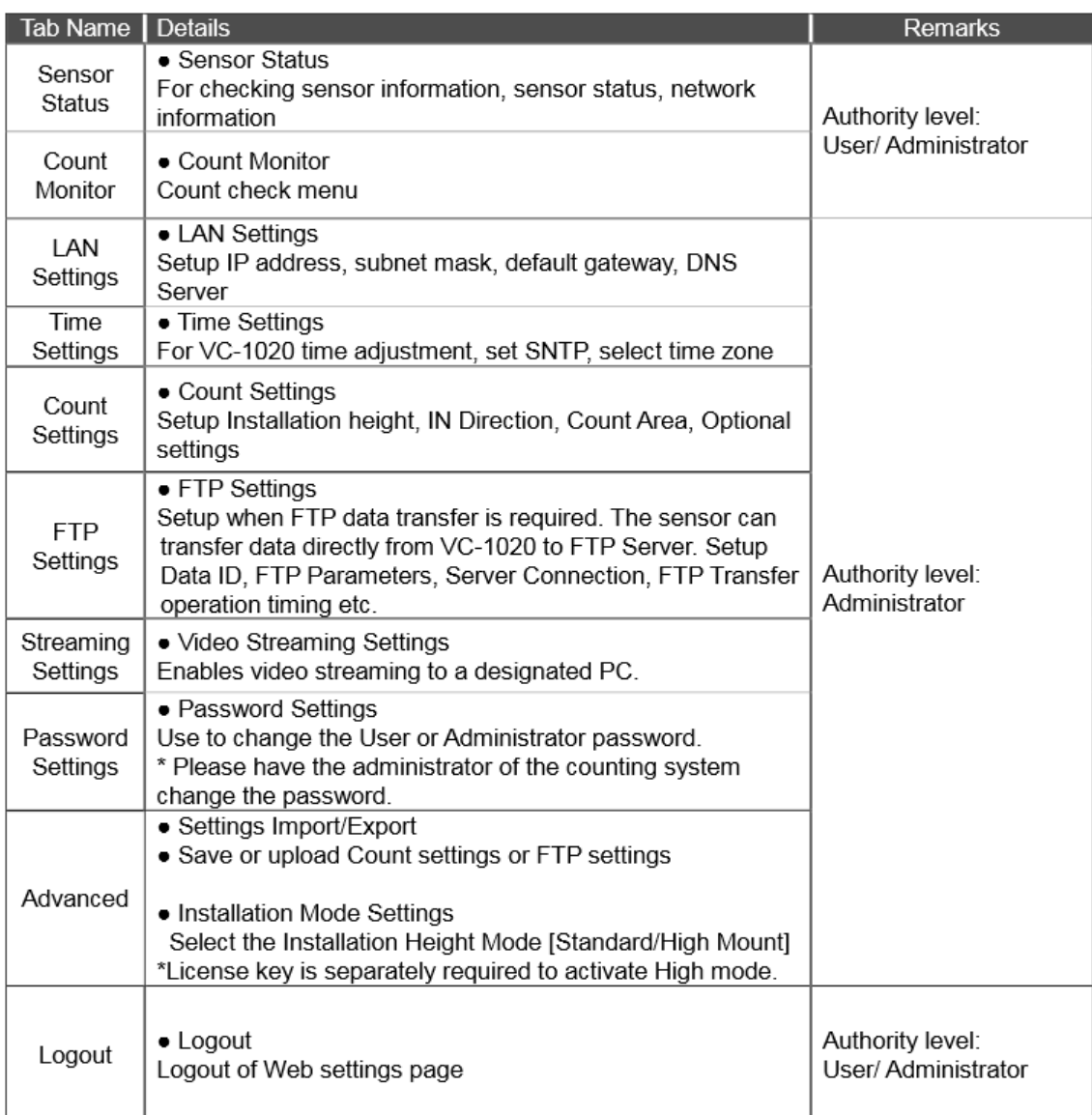

#### <span id="page-9-0"></span>**10. Sensor Status Settings**

Click on Sensor status tab, once a connection with sensor is made the current sensor unit information and sensor status will be displayed.

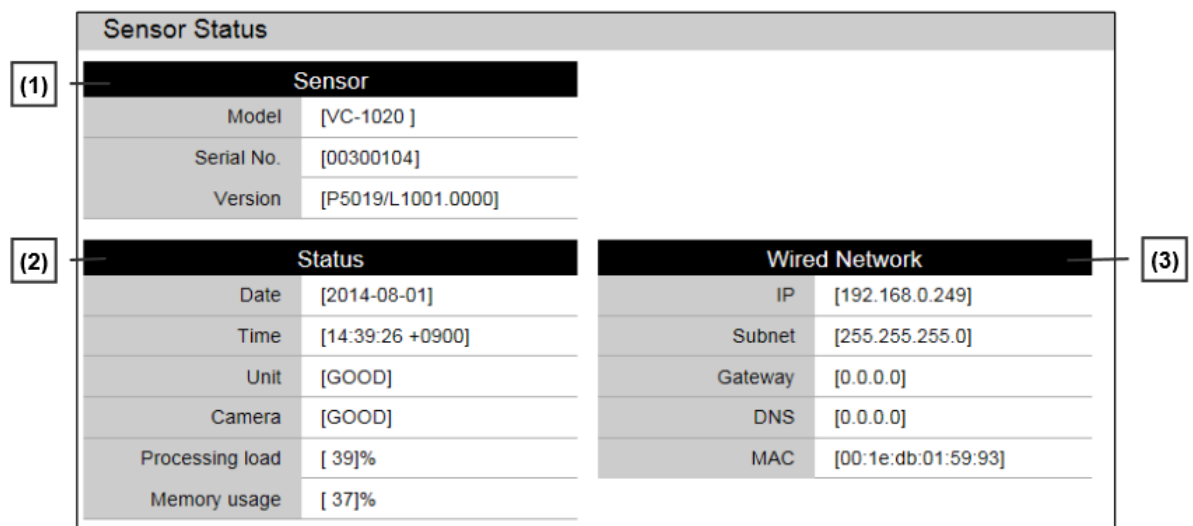

- **Sensor** shows: sensor information, Model Number, Serial Number and Firmware Version.
- **Status** shows: current date/time/time zone, status of unit, processing load, and memory usage.

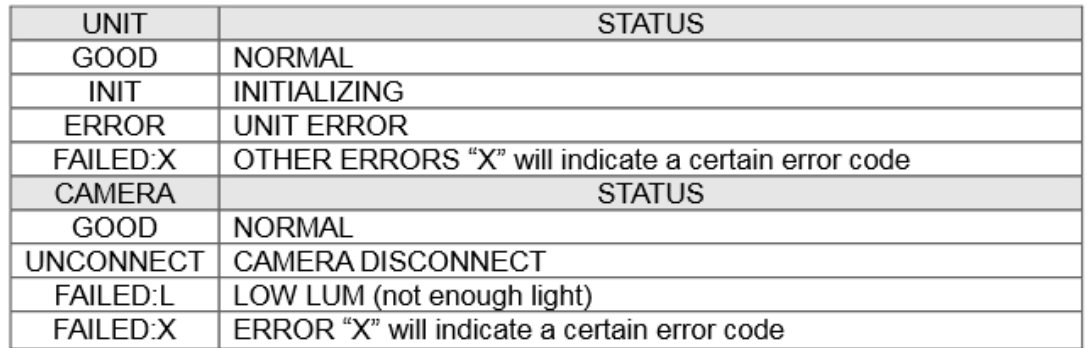

- **Wired Network** shows: current IP address, Subnet mask, default gateway, DNS, and MAC Address.
- Click on save LAN Settings

#### **After all settings have been completed the following message will appear at the top of the screen**

Setup Complete

After the IP Address has been changed, logout or close the browser and enter the new IP address in the IE address bar and re-login to the web settings page. Refer to 5. Activating VC-1020 Web Settings

### <span id="page-10-0"></span>**11. Network Settings**

Click on Network Settings Tab

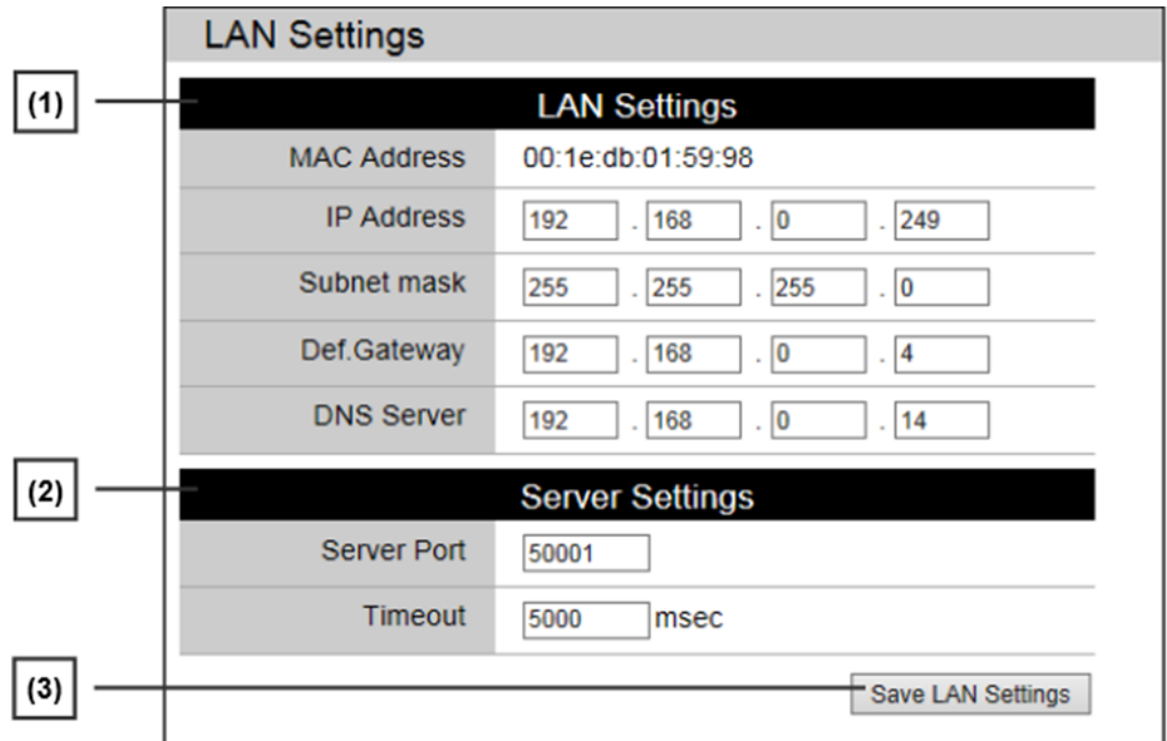

- **LAN Settings**
	- o **MAC address** displays the MAC address registered to the sensor (cannot be changed).
	- o **IP Address**
	- o **Subnet Mask**
	- o **Default Gateway**
	- o **DNS Server** Enter Domain Name server when domain name is used for SNTP or FTP address.
- **Server Settings** these settings cannot be changed.

## <span id="page-11-0"></span>**12. Time Settings (Time Adjustment/Time Zone)**

Click on the Time Settings tab, the time menu will appear.

! Change the time and time zone only during the initial setup. When changing the time and time zone of the sensor unit, there might be a possibility that the system will be severely affected. Thus, before making any necessary change(s), it is essential to ensure that the system will not be affected by changing the time.

**Time Settings** 

- **Present Time** shows the cu time and tim zone of the Unit and the connected P
- **Time setting**

 $\circ$  SNT Addı Ente SNTI Address

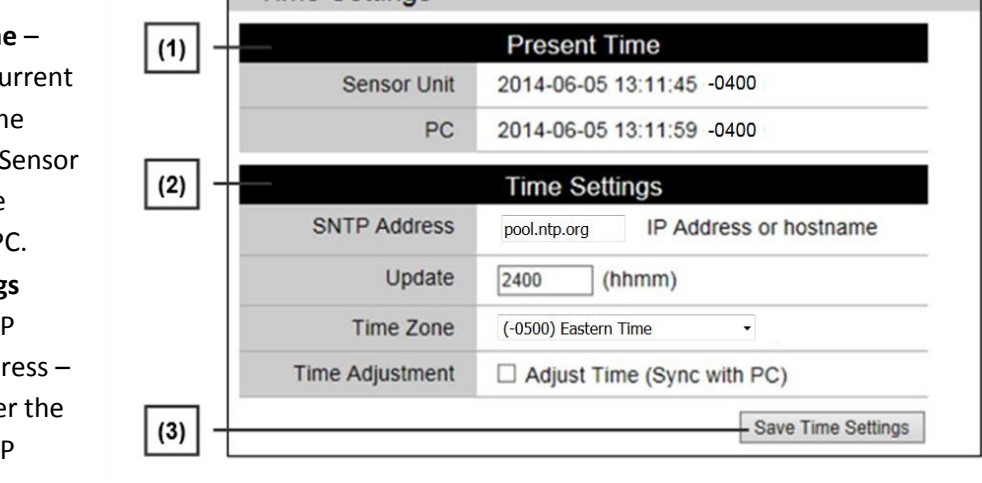

(IP address or hostname) to sync the sensor unit clock

- $\circ$  Update specify the time to connect to the SNTP address
- $\circ$  Time Zone select the time zone of the location where the sensor is installed from the pull down menu. By default the time zone is set to UTC 0000
- $\circ$  Time adjustment check and adjust the time for initial setup, or when the time lags occur by ticking on the [Adjust Time ( Sync with PC)] box, \*\* be sure to check that the PC's clock is accurate.

#### **Save settings to Sensor**

- o Click **[Save Time Settings]** button to save the settings
- $\circ$  The message below will appear on the screen. Please confirm that the time change will not affect the system. After Message from webpage  $\overline{1}$ Confirmation please click **[OK].**

When the settings are saved to the sensor unit, the message below will appear on the screen.

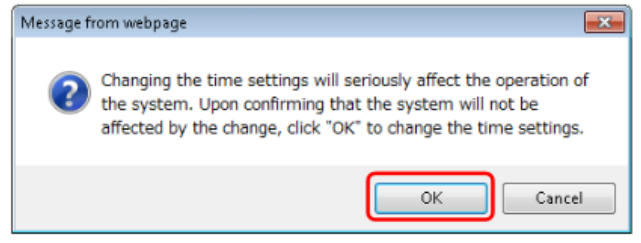

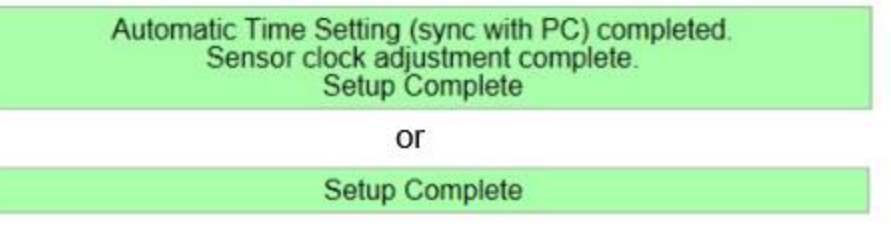

## <span id="page-12-0"></span>**13. After All Settings Are Finalized**

From the Menu click on advanced.

Sensor Status Count Monitor LAN Settings Time Settings Count Settings Transfer Settings Streaming Settings Password Settings Advanced Logout **Sensor Status** 

**You will need to run the Count Clear Buffer option. This will establish a new starting point for the sensor.** 

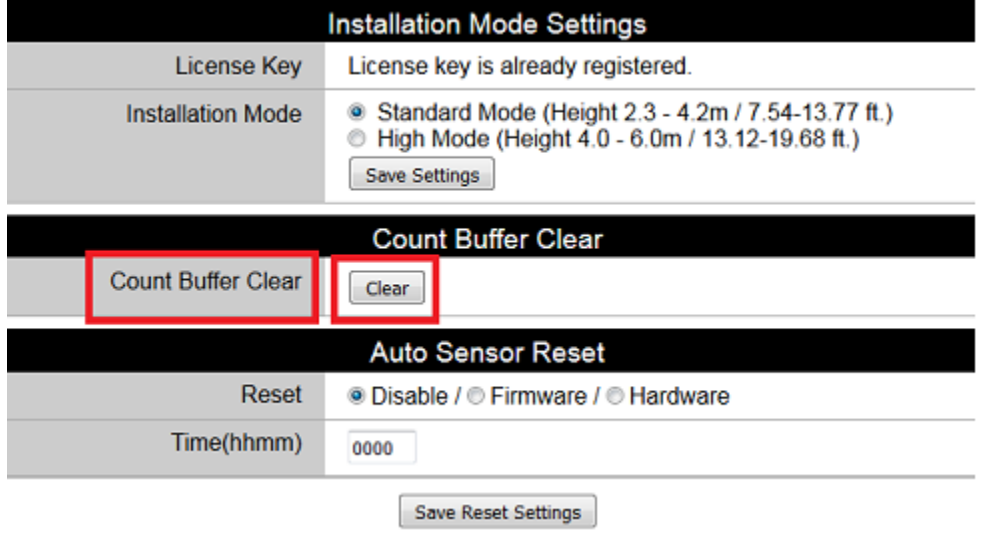

# <span id="page-13-0"></span>**13. Contact Information**

#### **Traf-Sys Inc.**

Phone: 412-428-0098

Toll Free: 1-888-815-6568

Email: [support@trafsys.com](mailto:support@trafsys.com)

Web[: www.trafsys.com](http://www.trafsys.com/)